# **DET DANSKE FILMINSTITUT**

## **Vejledning til samarbejde i**

### **Støtteportalen** *Sådan arbejder i sammen om jeres støtteansøgning*

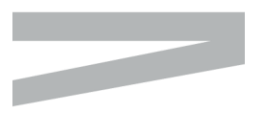

**DET DANSKE FILMINSTITUT GOTHERSGADE 55** DK-1123 COPENHAGEN K

TEL +45 3374 3400 **DFI@DFI.DK DFI.DK** 

CVR-NR. 56-85-83-18 EAN-NR. 5798 00 794085

### Indholdsfortegnelse

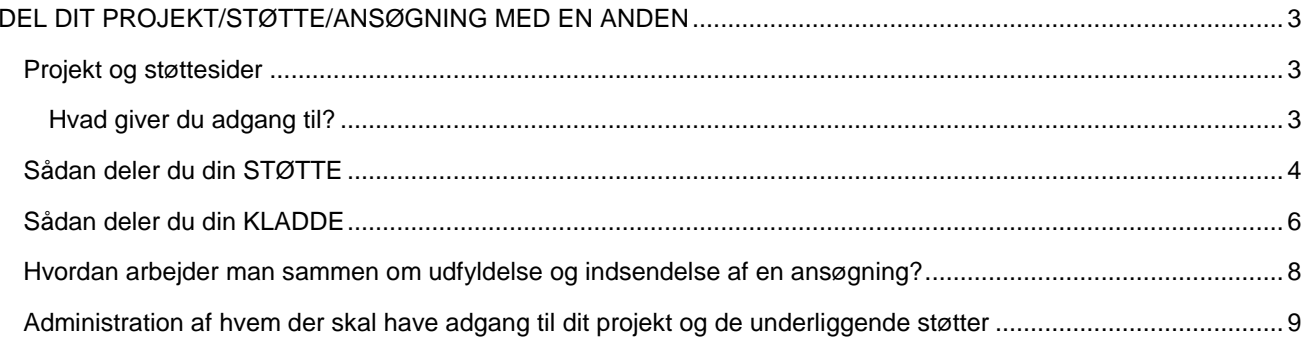

#### <span id="page-2-0"></span>**DEL DIT PROJEKT/STØTTE/ANSØGNING MED EN ANDEN**

Der vil være tilfælde, hvor du har behov for at dele et projekt og/eller en støttesag med andre personer. Det kan enten være en **kollega** fra din egen organisation eller en **samarbejdspartner** fra et andet firma.

#### <span id="page-2-1"></span>**Projekt og støttesider**

**Projektet** er det overordnede. Det er det, som det gerne skal ende med at blive realiseret fx en film eller et digitalt spil. **Støtterne** er den del af projektet, som du har søgt det Danske Filminstitut om økonomisk støtte til fx en udviklingsstøtte, en produktionsstøtte eller en lanceringsstøtte.

Du kan vælge at dele en specifik støtte med en samarbejdspartner uden, at han/hun kan se de andre støtter, der er knyttet til projektet. Vedkommende vil så også få adgang til projektet, hvor man kan se forskellige projektdata som fx spilletid og sprog.

Man kan give adgang til hhv. ansøgningskladder før de er indsendt til Filminstituttet eller man kan give adgang til en allerede verserende støttesag.

Ofte vil man typisk have behov for at deles med en samarbejdspartner om at udfylde, uploade bilag og indsende en ansøgning og hvorledes dette gøres er beskrevet længere ned i denne vejledning under **Sådan deler du din KLADDE**.

#### <span id="page-2-2"></span>**Hvad giver du adgang til?**

Ved at give Læse adgang, får den person, som du har inviteret ind til deling, mulighed for at se alle oplysninger herunder økonomi om projektet/støtten.

Ved at give Læse + skrive adgang, så får den person, som du har inviteret ind til deling, udover at se alle oplysninger mulighed for at udfylde ansøgningsoplysninger, ændre eksisterende oplysninger, indsende formularer og bilag der knytter sig til støtten. Ved deling af ansøgningskladden har du også mulighed for at vælge om din samarbejdspartner, skal kunne indsende ansøgningen inden du ser den eller ej.

Du kan som projektejer altid administrere, hvem der har adgang til ens projekt samt de underliggende støtter.

Nedenfor er beskrevet, hvordan du deler henholdsvis en **støtte** og en **ansøgning** samt hvorledes du administrerer disse adgangsrettigheder.

Det er ikke muligt at give adgang til selve projektet og dermed give samarbejdspartnere mulighed for selv at oprette ansøgninger til projektejerens projekt. Dette er for at sikre at Filminstituttet modtager projektet fra den korrekte ansøger og at projektejer har sagt god for ansøgningens indhold.

#### <span id="page-3-0"></span>**Sådan deler du din STØTTE**

1 Gå ind på **støttesiden** på den ønskede støtte og vælg "Adgangsliste"

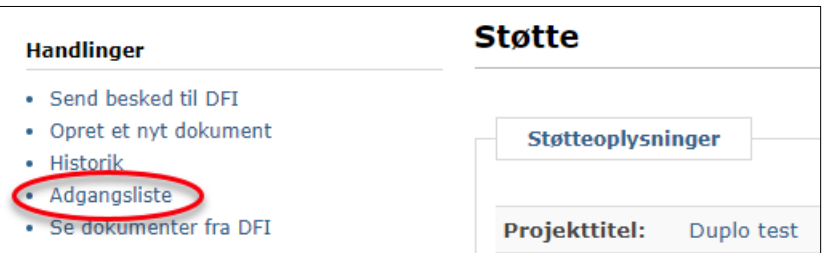

2 På pop-up vinduet vælger du først "Samarbejde" og dernæst "Tilføj samarbejdspartner"

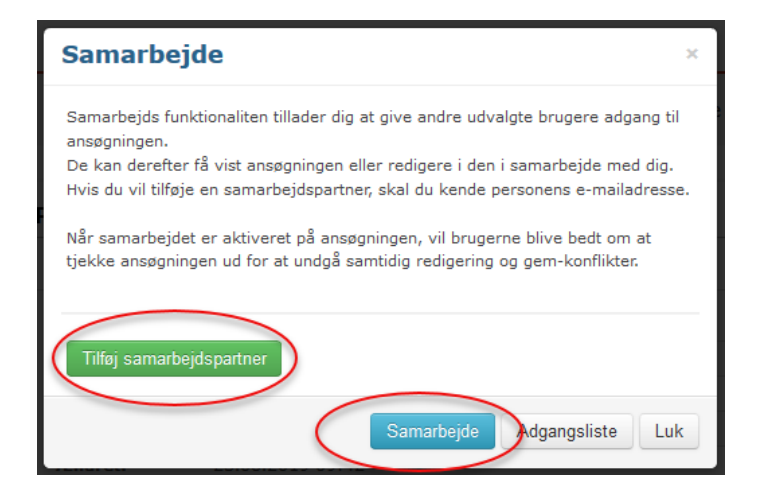

3 Dernæst indtaster du mailadressen på den person, som du ønsker at dele projektet med og trykker "Fortsæt". Det er vigtigt at mailadressen er identisk med den mailadresse, som personen har oprettet sin profil med i støtteportalen.

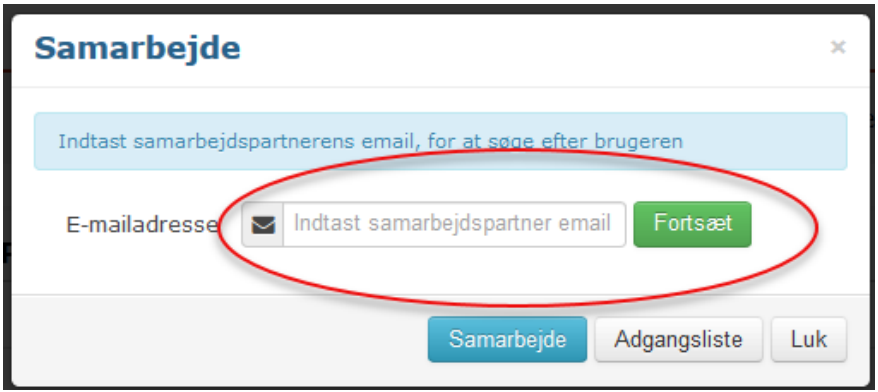

4 Som det næste vælger du enten at give læse adgang eller læse + skrive adgang – og derefter trykker du "Bekræft"

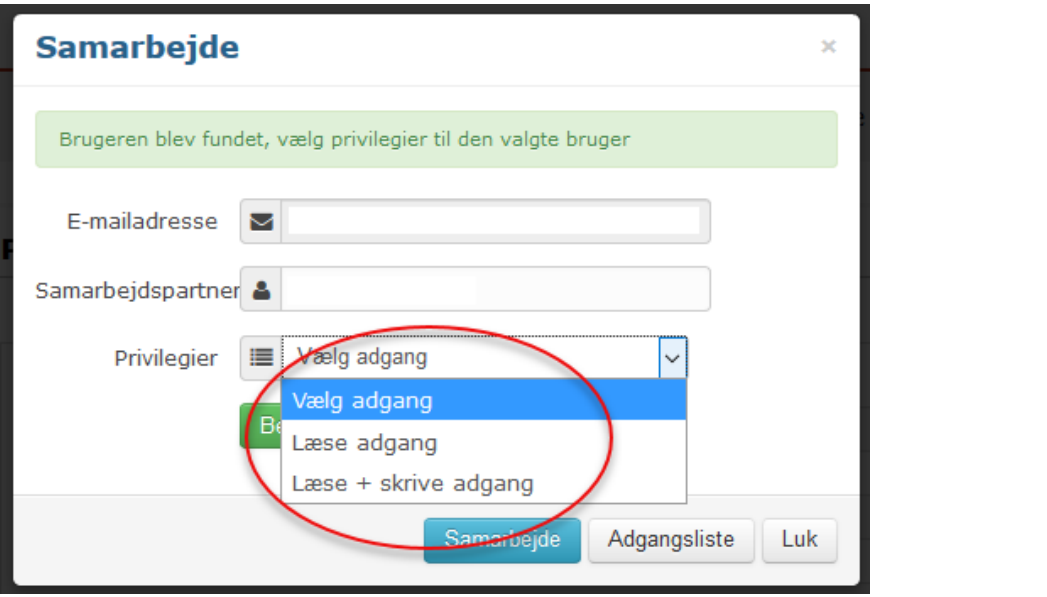

#### <span id="page-5-0"></span>**Sådan deler du din KLADDE**

Du kan også få behov for, at en samarbejdspartner skal udfylde, uploade bilag og evt. indsende en **ANSØGNING**, som du har oprettet. Så skal du gøre følgende:

1 Først opretter du en **ansøgning** og trykker "Gem kladde" nederst på **ansøgningssiden**

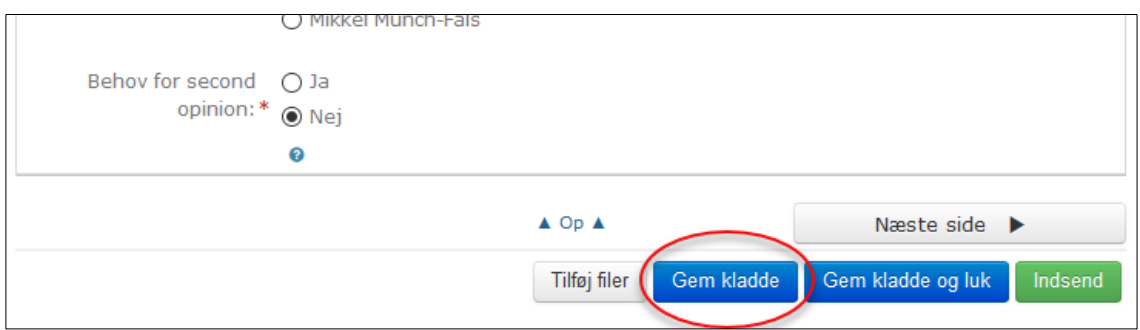

2 Dernæst klikker du på "Adgangskontrol" under "Handlinger" i venstre side

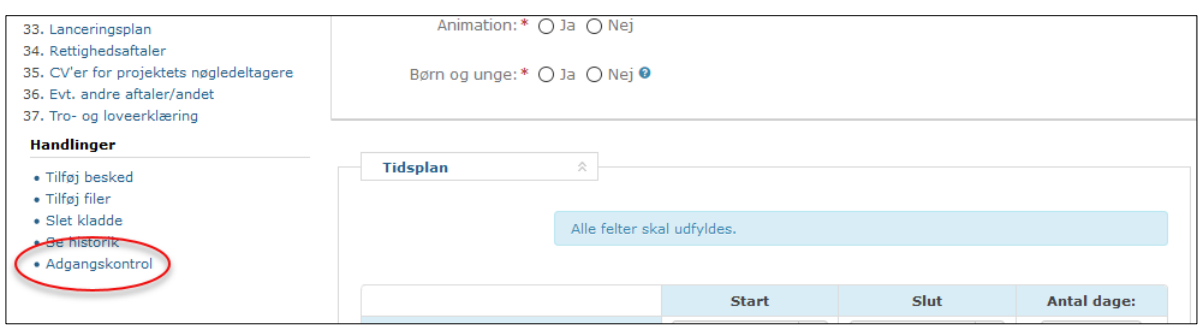

3 På pop-up vinduet vælger du først "Samarbejde" og dernæst "Tilføj samarbejdspartner"

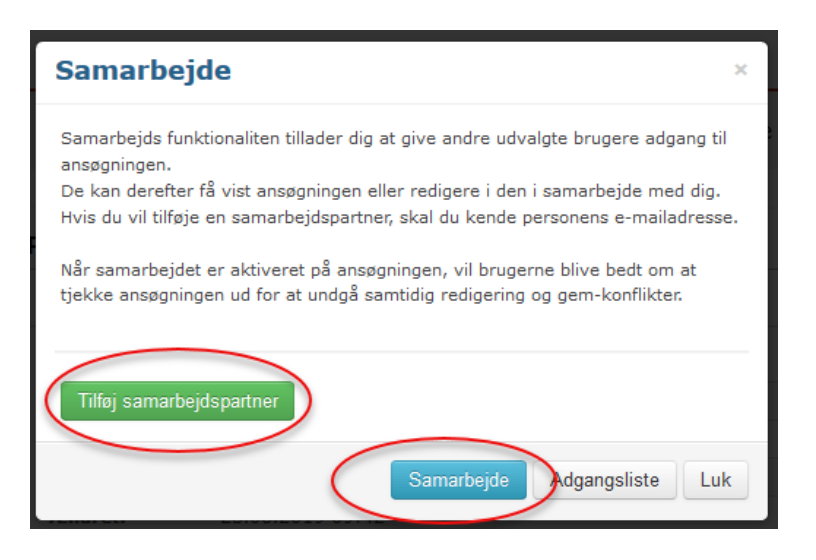

4 Dernæst indtaster du mailadressen på den person, som du ønsker at dele projektet med og trykker "Fortsæt". Det er vigtigt at mailadressen er identisk med den mailadresse, som personen har oprettet sin profil med i støtteportalen.

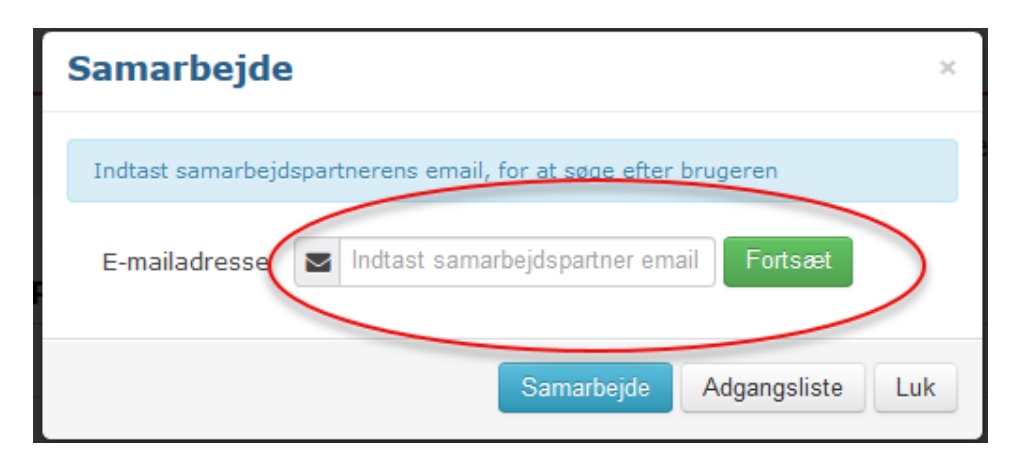

5 Som det næste vælger du at give læse + skrive adgang. Hvis du også ønsker at din samarbejdspartner, skal have mulighed for at indsende ansøgningen, skal du markere det i boksen ved "Tillad brugeren at indsende ansøgningen" – og derefter trykker du "Bekræft"

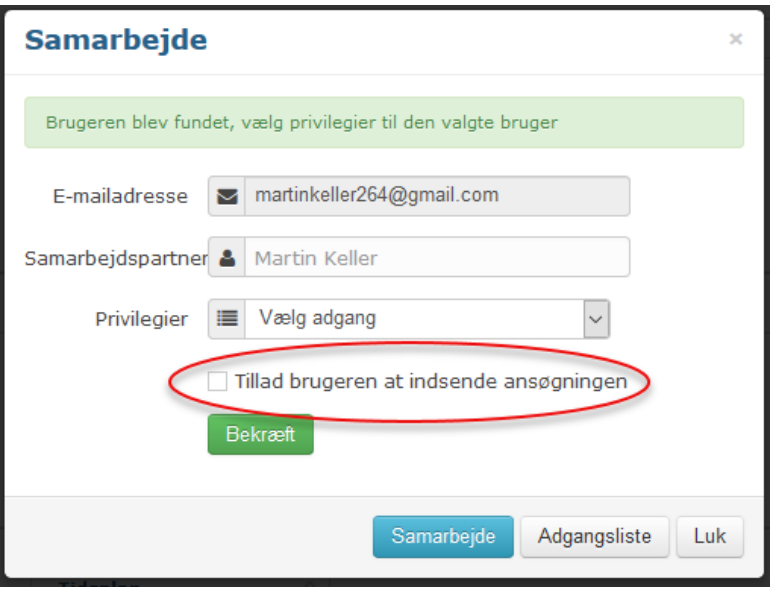

Når du først har givet din samarbejdspartner adgang til at udfylde og indsende jeres ansøgning bliver samarbejdspartneren også automatisk tilknyttet støttesagen og kan indsende formularer og opdatere sagen fremover.

#### <span id="page-7-0"></span>**Hvordan arbejder man sammen om udfyldelse og indsendelse af en ansøgning?**

Man kan kun arbejde én ad gangen på en ansøgning for at der ikke kan indtastes modstridende oplysninger. Derfor er støtteportalen sat op, så man skal tjekke ansøgningskladden ud af portalen for at kunne udfylde den og derefter tjekke den ind i ansøgningsportalen, så éns samarbejdspartner kan tjekke den ud og arbejde videre med ansøgningen.

Du kan tænke på det, som det er en biblioteks bog, du må først låne den på biblioteket (tjekke den ud), før du kan læse den. Når du er færdig så afleverer du bogen (tjekke den ind) på biblioteket, så en anden kan låne den.

 Her skal du trykke når du er færdig med det du skal lave i ansøgningen, og skal gøre den tilgængelig for din samarbejdspartner:

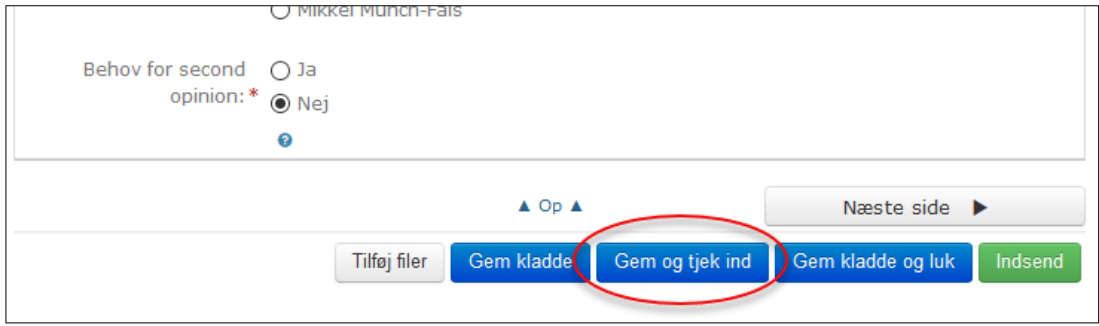

 Her skal du trykke, når du skal arbejde med en ansøgning, som en samarbejdspartner eller du selv tidligere har arbejdet med:

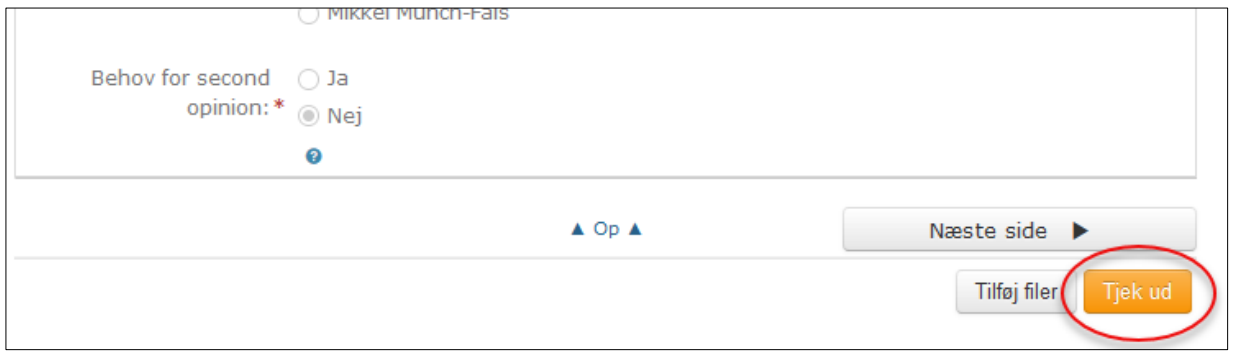

<span id="page-8-0"></span>**Administration af hvem der skal have adgang til dit projekt og de underliggende støtter** Følgende metode er næsten ens for både støttesagssiderne og ansøgningskladderne.

1 Tryk først på "Adgangsliste" (verserende støttesag) eller "Adgangskontrol" (ansøgningskladde)

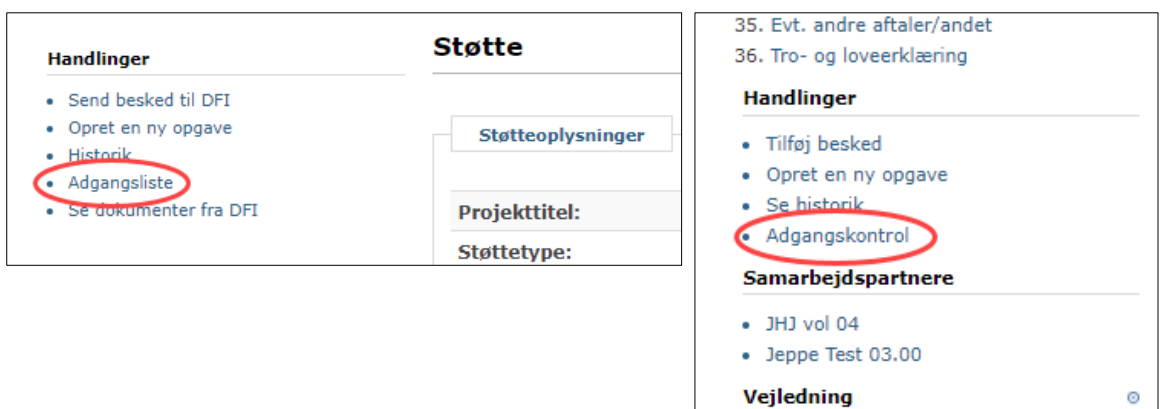

2 I pop-up vinduet trykker du så på "samarbejdspartnere"

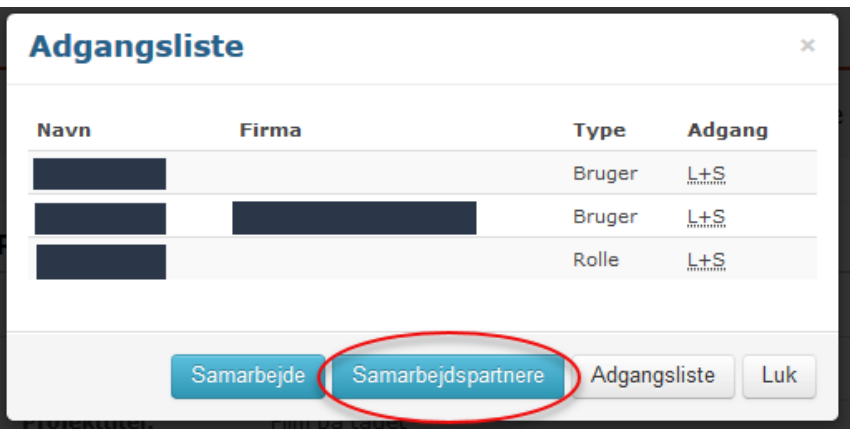

3 Og så kan du fjerne en samarbejdspartner ved at trykke på det lille kryds til højre for navnet

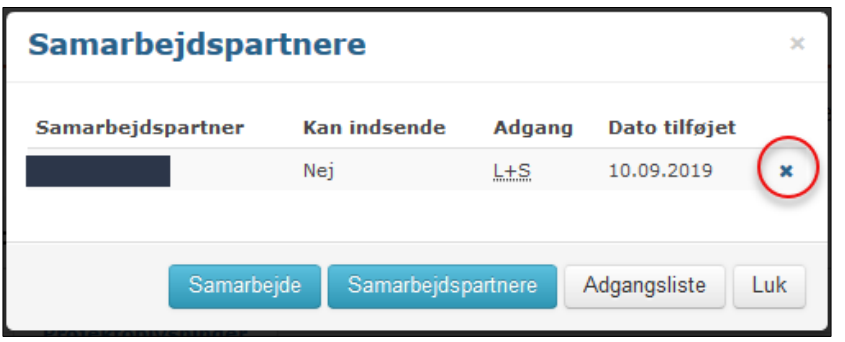

VÆR OPMÆRKSOM PÅ at hvis en samarbejdspartner ikke længere har adgang til nogle af projektets underliggende støtter vil adgangen til projektsiden også automatisk blive fjernet for samarbejdspartneren og de kan ikke længere se projektet på deres profil i Støtteportalen.